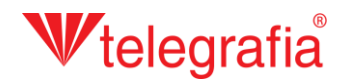

## **Proyecto acústico interior Sonorización interior**

En este proyecto de demostración vamos a crear la megafonía interior de un edificio con un almacén comercial y dos oficinas. El objetivo es preparar una colocación adecuada de altavoces para que cubra toda la superficie por el nivel requerido de la presión acústica.

En la aplicación Acusticus Professional haciendo clic en el icono *"Interior"* cambiamos al entorno laboral para los proyectos de interior. En la barra de productos aparece el menú desplegable con diferentes tipos de altavoces destinados para la sonorización interior. Primero tenemos que crear un edificio con pavimentos y habitaciones donde iremos agregando altavoces haciendo clic en el icono *"Agregar edificio"* .

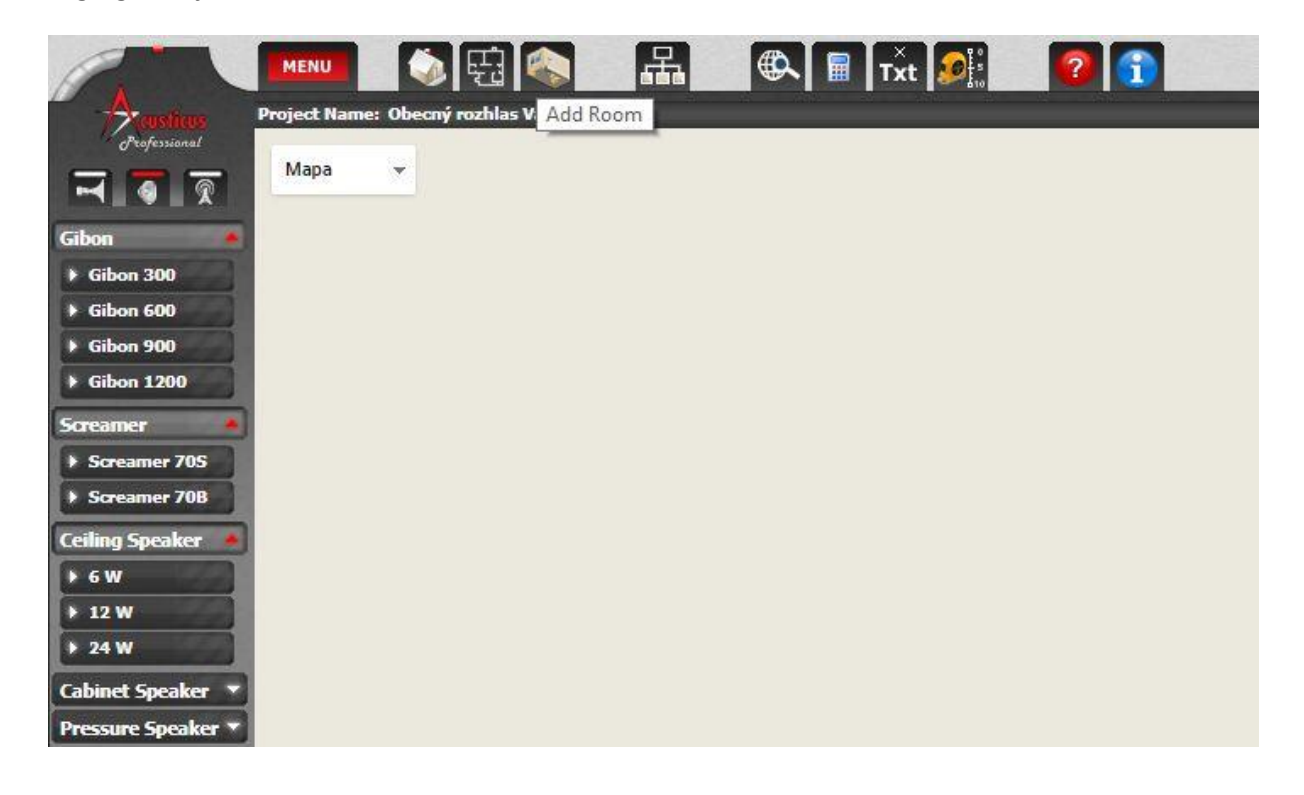

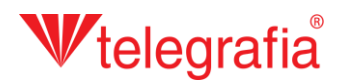

El proceso de creación de edificios, agregación de pavimentos y habitaciones realizamos mediante el wizard (asistente de instalación). Todos los ítems se podrán editar adicionalmente.

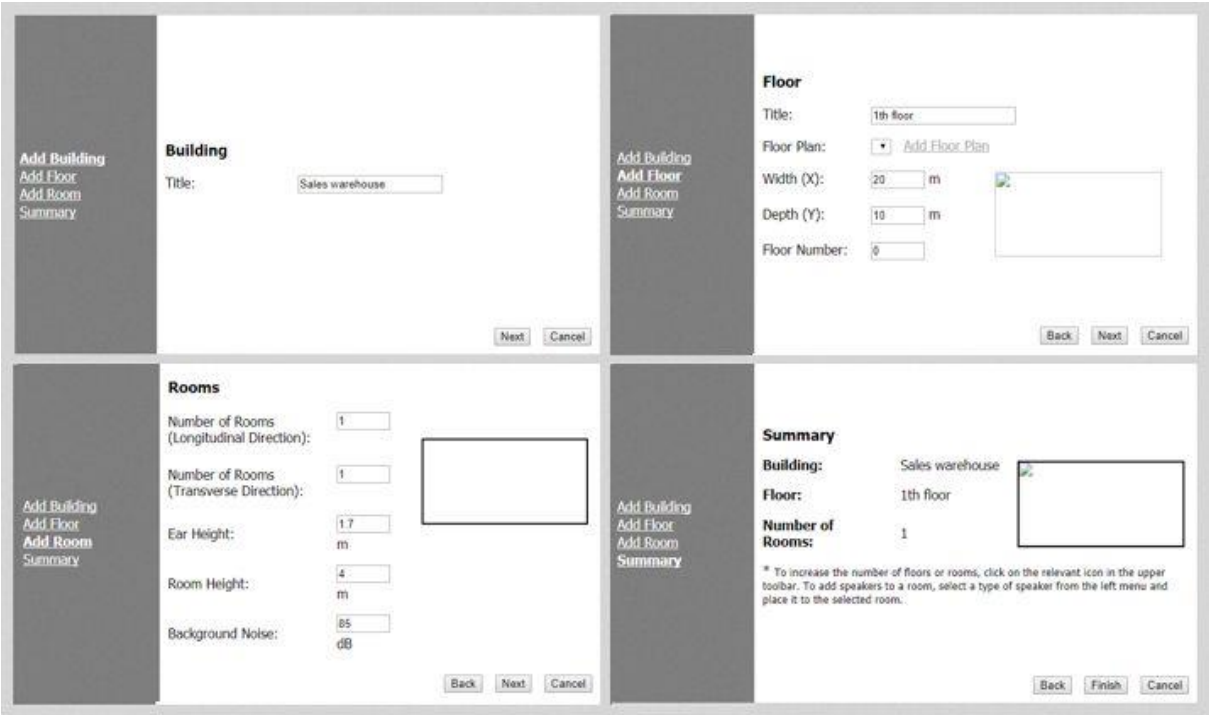

Concretamente para este proyecto lo mejor es crear una habitación en toda la superficie del edificio, ajustarla de forma requerida y a continuación agregar las otras dos habitaciones. Para realizar los ajustes primero hacemos clic en la habitación y así pasamos al modo activo de la selección. A continuación podemos abrir mediante el botón derecho del ratón el menú contextual y seleccionar ítem *"Modificar habitación"*, o haciendo clic en la barra izquierda de propiedades.

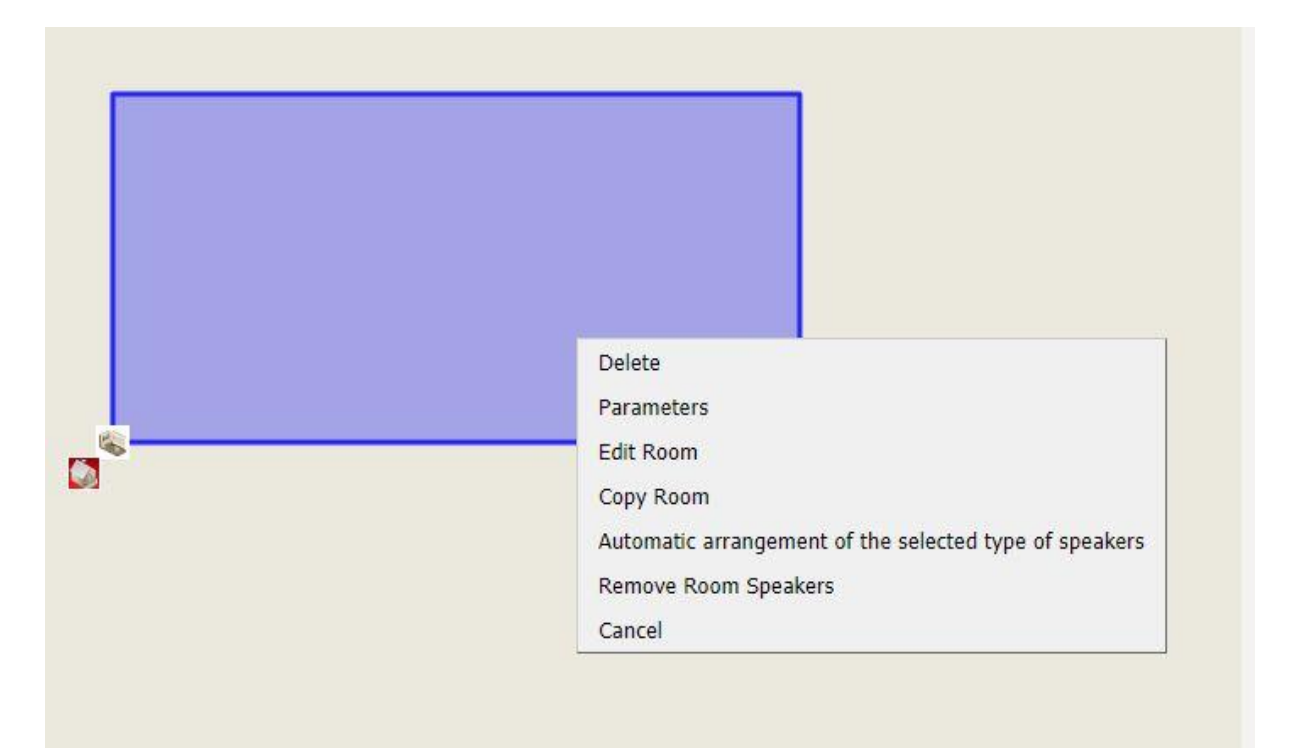

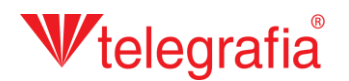

Aplicación cambia al modo de dibujar. En la resolución máxima se enciende automáticamente la rejilla (un cuadro representa la superficie con un lado de 25cm) y las esquinas de habitación introducidas se fijan en la rejilla. Las dos funciones se puede apagar en la barra de herramientas. Para facilitar la tarea los usuarios conectados también pueden bajar el plano de los edificios en el mapa. Si estamos satisfechos con la forma de la habitación, siempre guardamos los cambios haciendo clic en el icono "Guardar" **v** después de guardar y finalizar el modo de dibujar podemos continuar agregando otras habitaciones haciendo clic en el icono *"Agregar habitación"* . Del mismo modo agregamos todas las habitaciones requeridas.

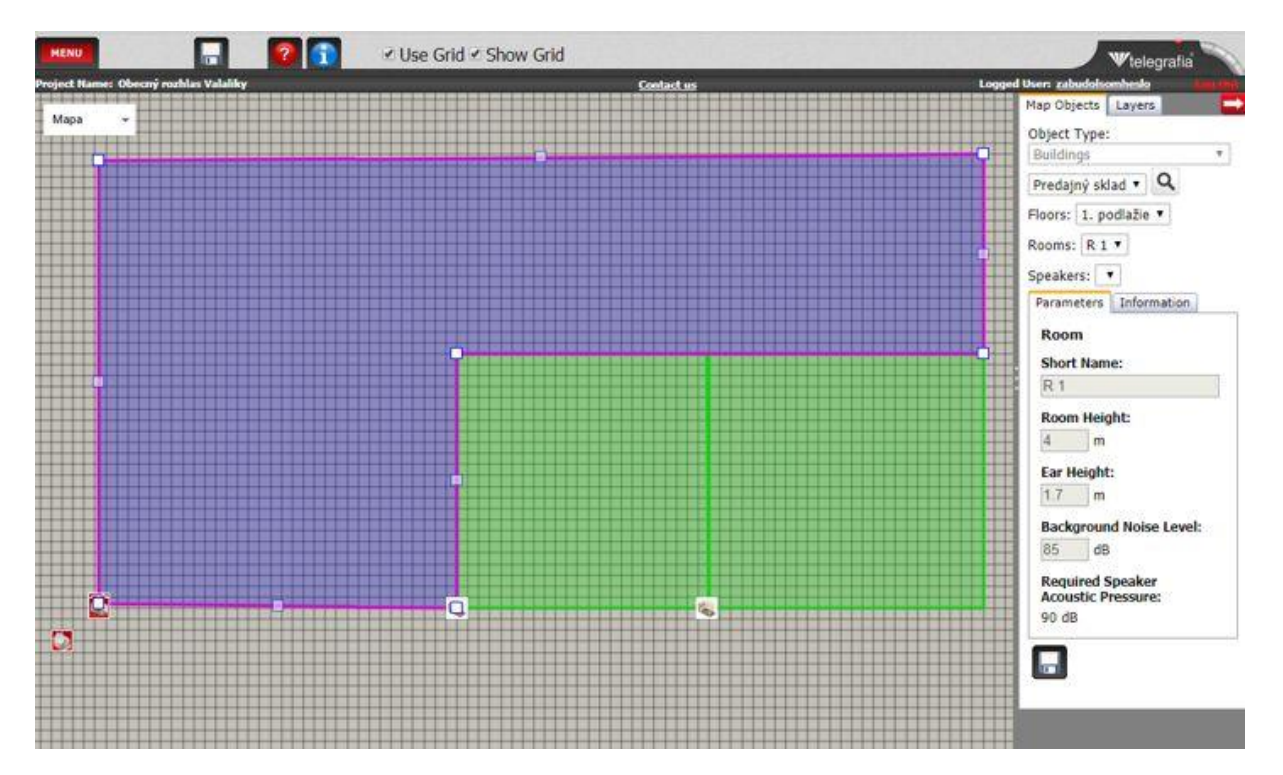

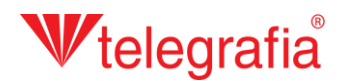

A continuación se agregan y colocan los altavoces automáticamente o manualmente. Dada la superficie pequeña de este proyecto podemos agregar los altavoces manualmente. En la parte izquierda de la lista de tipos disponibles seleccionamos el tipo requerido y haciendo clic izquierdo lo agregamos a la habitación. Los altavoces se pueden agregar sólo a la habitación (seleccionada) activa. Cada altavoz se puede mover adicionalmente y a la vez podemos cambiar sus parámetros en la barra derecha de propiedades. Si queremos proyectar también la sonorización externa fuera de edificio, tenemos que cambiar en la barra de productos el entorno de trabajo en "Exterior" **x** y seleccionar un altavoz exterior.

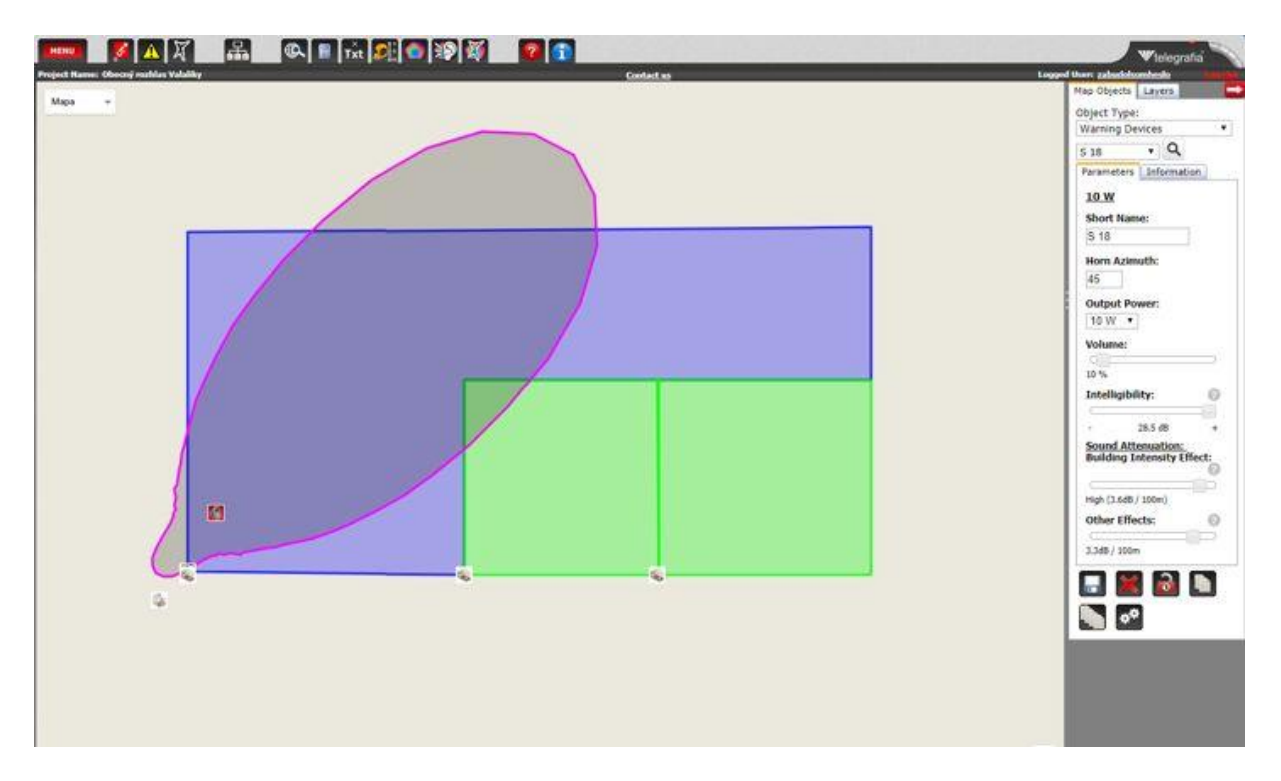

Al agregar y optimizar la colocación de todos los altavoces el proyecto acústico está terminado. A continuación este proyecto sirve como base para proyectar la sonorización interna o la megafonía de evacuación.

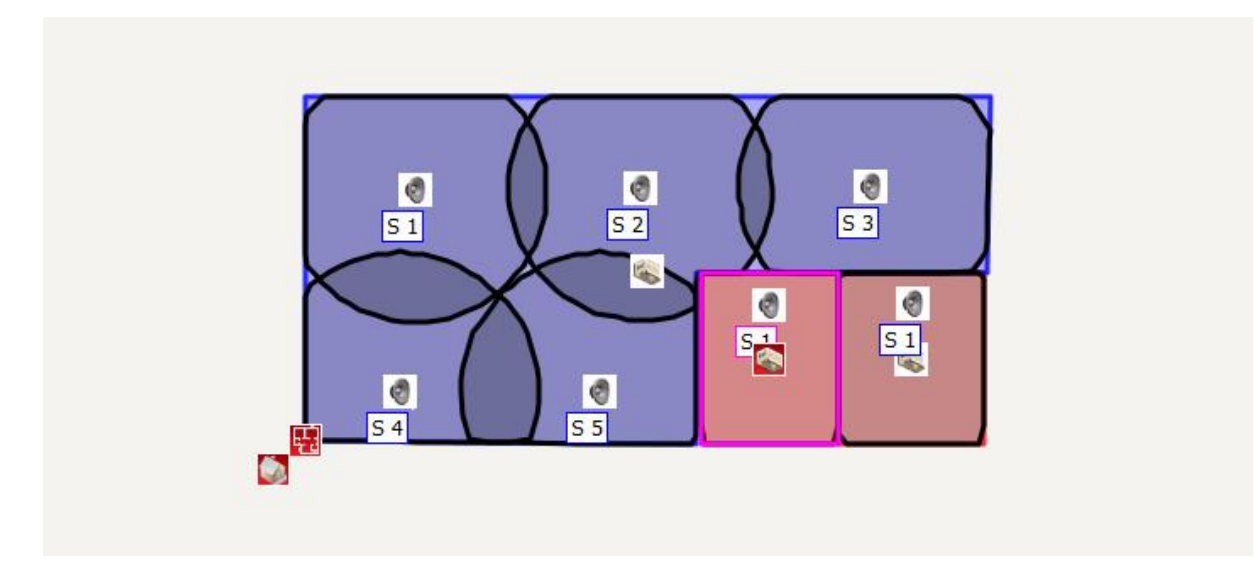